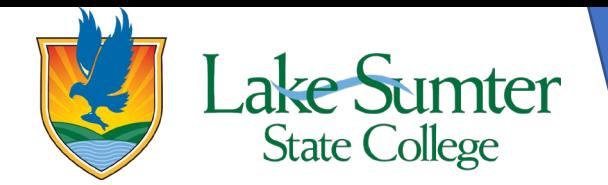

# **Viewing the Academic Course Schedule**

**This guide will show you how to access, filter, and search for courses using the course search tool.**

# **Step 1: Locate Registration Link**

- On your myLSSC Dashboard, you will be able to see all cards that are saved to your Dashboard.
	- $\circ$  Your cards may be in a different order than the ones in the image, that is okay. It is customizable and can be changed.
- Locate the **Student Links** card.
	- o If you do not see the **Student Links** card, 1) click the green **Discover More** button at the bottom the of page. 2) Find the **Student links** card by scrolling or using the search bar. 3) Click the bookmark icon in the upper right-hand corner to add it to your Dashboard. 4) Click the myLSSC logo in the upper left-hand corner to return to your Dashboard.
- On the **Student Links** card, find the **Registration** link.
- Click the **Registration** link to access all of the various features associated with registration.

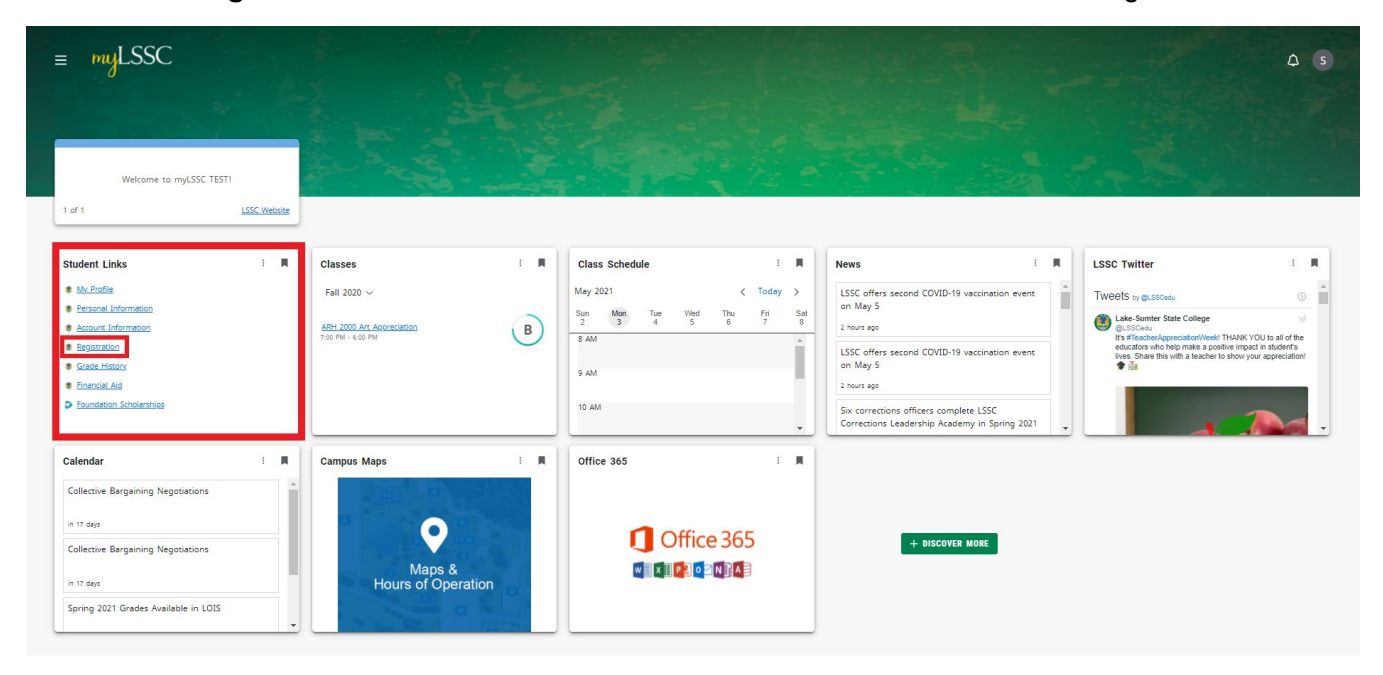

# **Step 2: Access Academic Course Schedule**

- A new page will open titled **Registration**
- Of the options, on the right-side, click the link titled **Browse Classes**

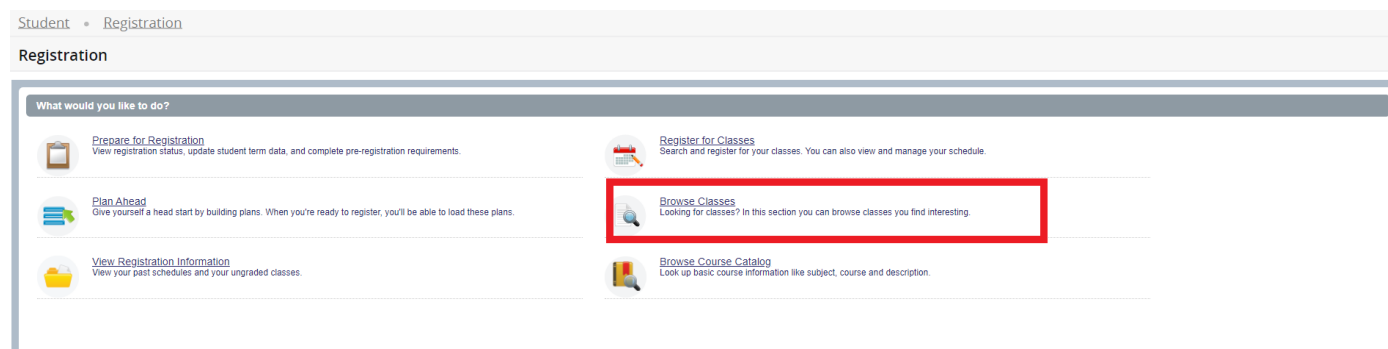

#### **Step 3: Select the Term**

- You will need to select a term to browse classes in before moving forward.
	- 1. Start by clicking the dropdown menu to show the term options to choose from.

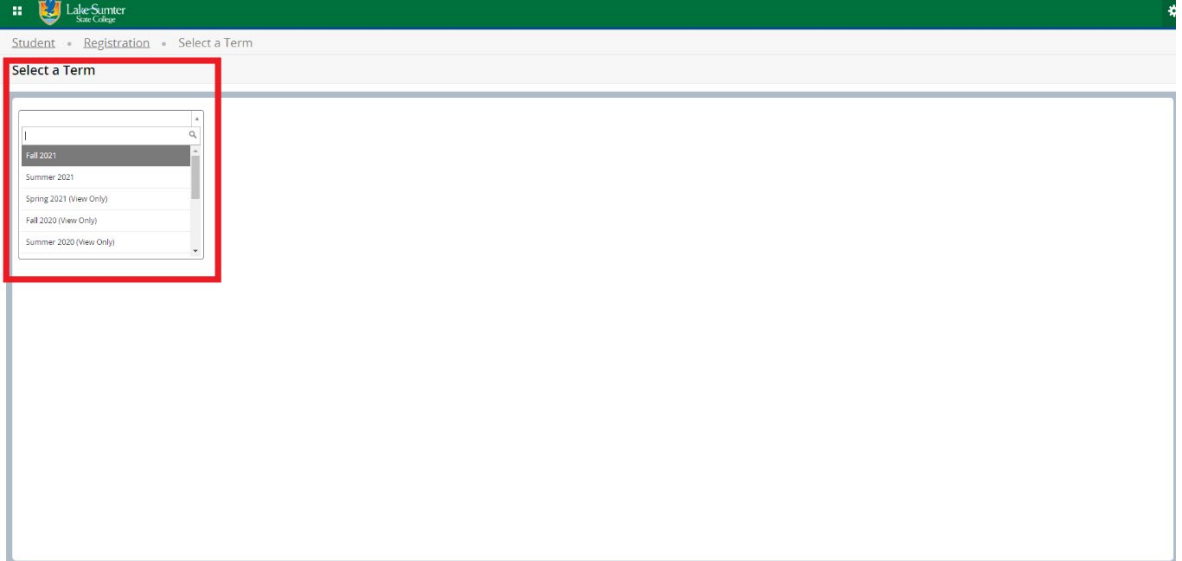

- 2. Select the term you wish to view classes for.
- 3. Then click continue.

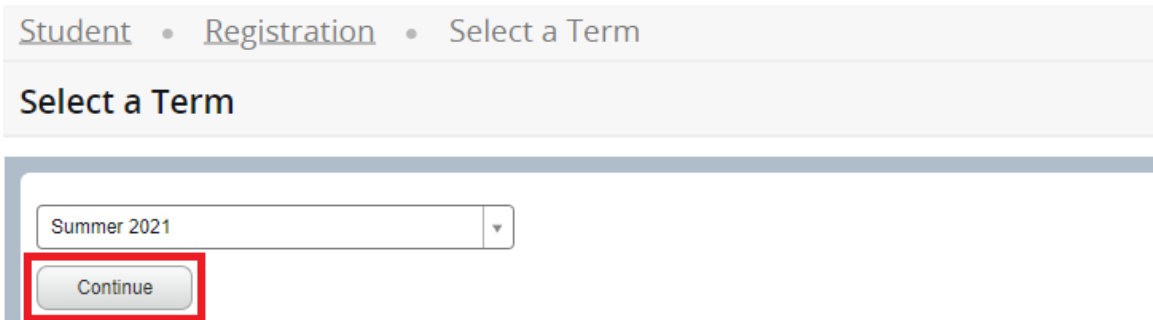

# **Step 4: Set the Search Criteria**

- The criteria will help narrow your search as your browse courses.
- It okay to leave some fields blank so that way you can see all options for the criteria you do want to specify.
- Search Criteria options:
	- 1. Campus
	- 2. Subject
	- 3. Course Number
	- 4. Instructional Methods
	- 5. Instructor
- To enter search criteria, either click the blank field to reveal a dropdown of the different options or to type in the information.

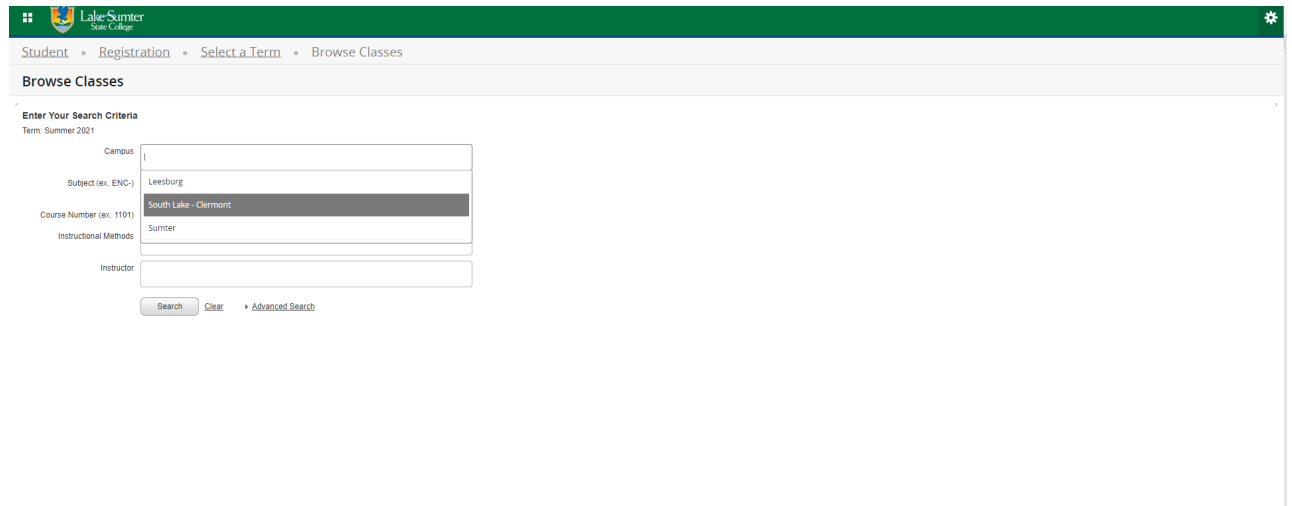

• Once you set your criteria, click **Search** to view the results

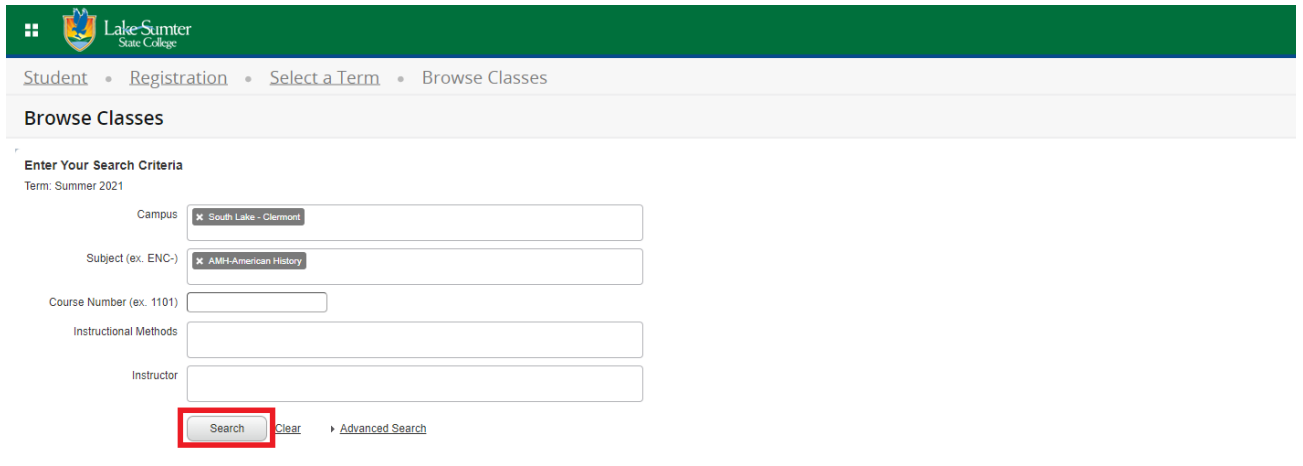

## **Step 5: View Search Results**

- The next page will be a list of courses fitting the criteria you entered on the previous page.
	- o You will be able to see:
		- **CRN**
		- **Subject**
		- **Course number**
		- $\blacksquare$  Title
		- **Campus**
		- Credit Hours
		- Day/Time/Bldg/Room/Dates
		- **Instructor**
		- **Seats Available**

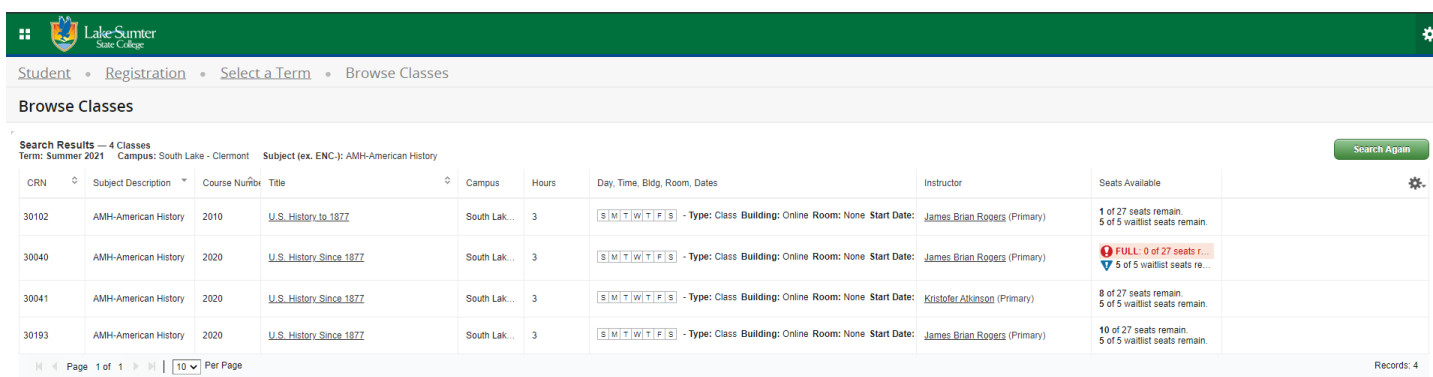

# **Step 6: Edit Search**

- You can change your search criteria if you need to.
- Click the **Search Again** button in the upper right-hand corner of the page.
- This will bring you back to the Search Criteria page. You can change any of the criteria and click the **Search** button again.

### **Step 7: Viewing Additional Course Information**

• Once you are happy with your search criteria, you can view additional information about any of the courses that are shown by clicking the title of the course.

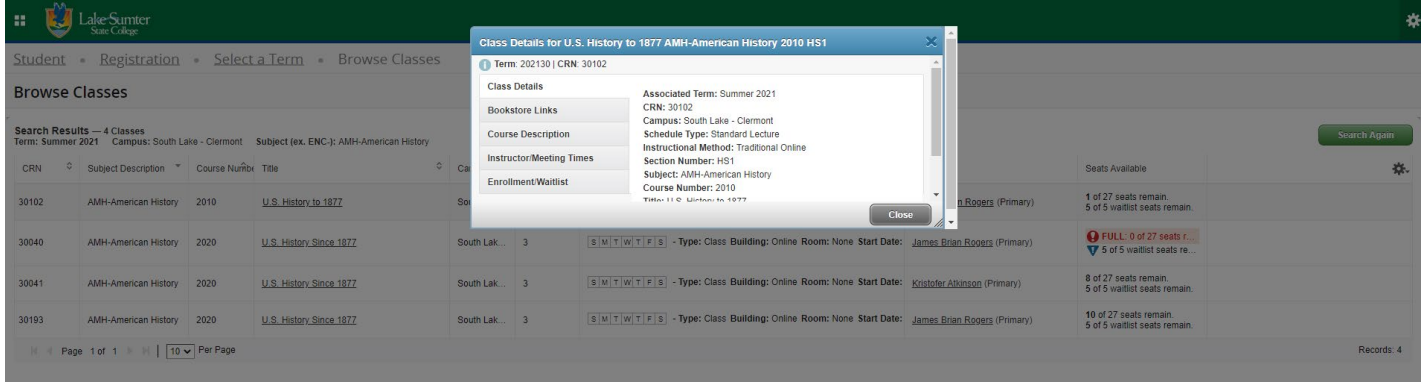

• You can click the **Bookstore Links** option from the pop-up, then click the campus bookstore link to see any required textbook materials for that particular course.

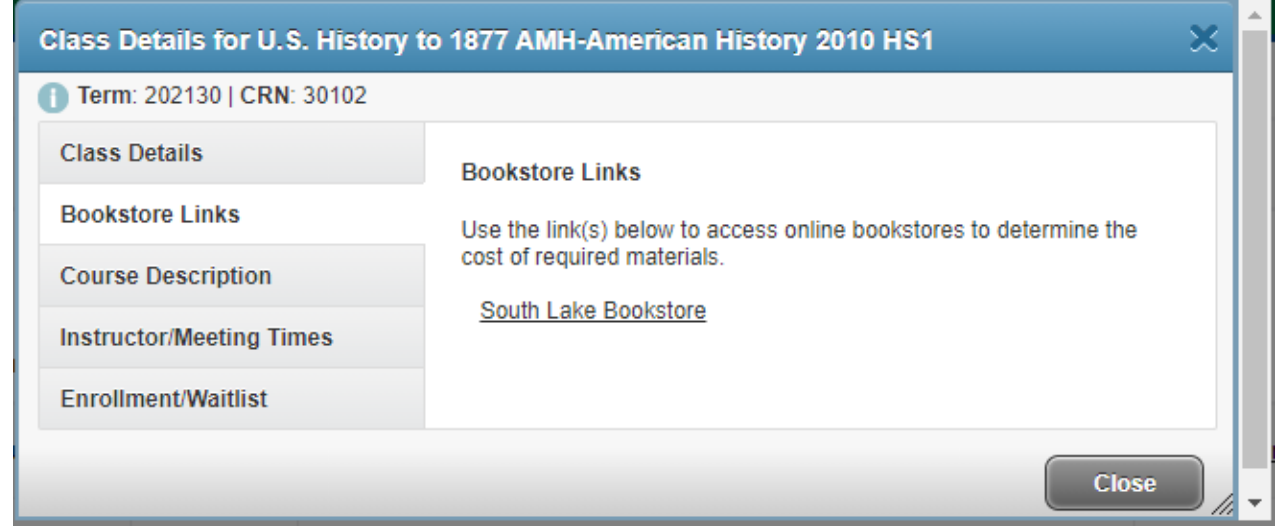

- You will see required and recommended materials.
- You will also be able to check the availability of those materials from the campus bookstore.

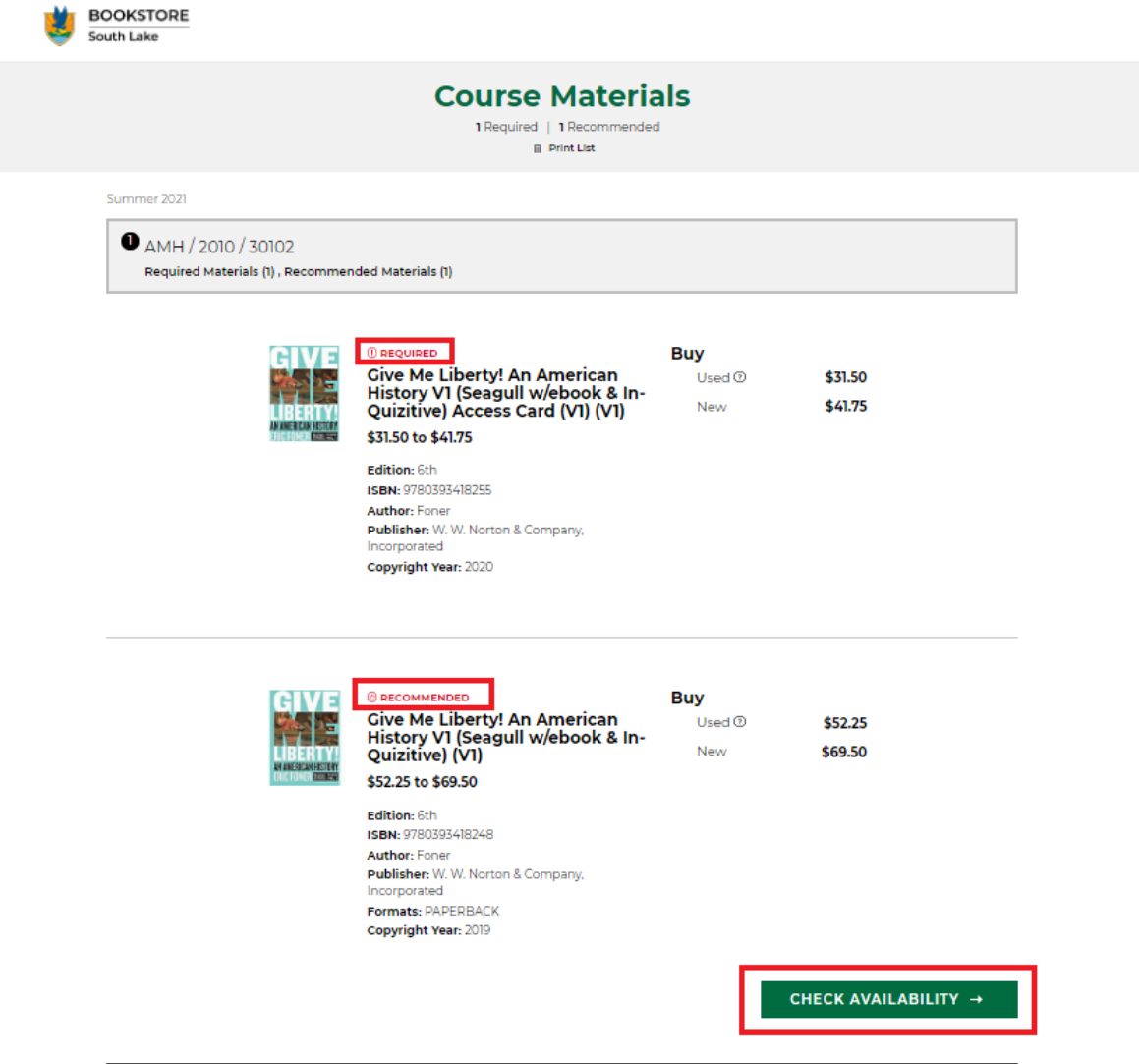